# Calgary Camera Club - SIG Beginner's Photoshop

The following sites over Photoshop Tutorials (for a prize) and are recommended:

- phlearn.com
- <u>lynda.com</u>

You can also find a large number of free Photoshop Tutorials on <u>YouTube.com</u> and build in within Adobe Photoshop itself.

### Section 1: The Photoshop Workspace

When opening up Photoshop, you will be presented with the Photoshop Workspace looking something like this:

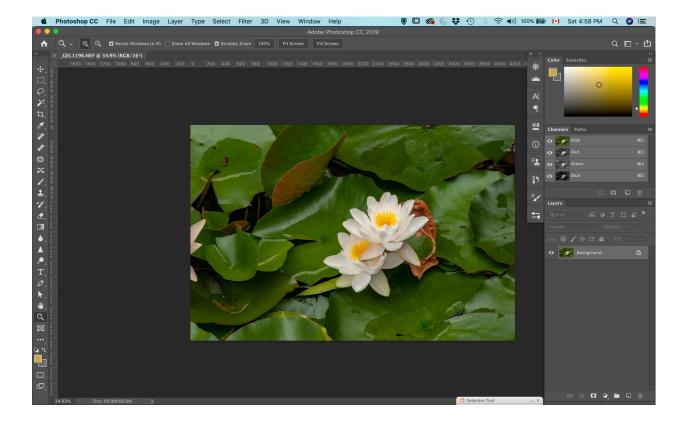

The workspace consists of essentially 4 components:

- The Menu Bar
- The Toolbox
- The Drawing Canvas
- The Palettes

#### The Menu Bar

The menu bar is located at he top

| Photoshop CC       | File   | Edit      | Image       | Layer    | Туре      | Select    | Filte    | r 3[   | D '  | View   | Window    | v He      | elp    |      |      |      |
|--------------------|--------|-----------|-------------|----------|-----------|-----------|----------|--------|------|--------|-----------|-----------|--------|------|------|------|
| •                  |        |           |             |          |           |           |          |        |      |        | Ado       | be Pho    | otosho | р СС | 2019 | )    |
| Q, ∗ ⊕, ⊝,         | 🗹 Re   | esize Win | dows to Fit | 🗌 Zoom A | ll Window | rs 🔽 Scru | bby Zoom | n 100  | )%   | Fit So | creen     | -ill Scre | en     |      |      |      |
| × PS_Basics_Eyedro | pper_T | ool.jpeg  | @ 33.3%     | (RGB/8*) |           |           |          |        |      |        |           |           |        |      |      |      |
| 1600 1400 1200     |        |           |             |          |           |           |          | 1000 1 | 1200 |        | 1600 1800 |           | 2200   |      |      | 2800 |
| 0 -                |        |           |             |          |           |           |          |        |      |        |           |           |        |      |      |      |

## For basic actions:

| Action                                                              | Menu Location |
|---------------------------------------------------------------------|---------------|
| Opening, Closing Images<br>Saving (as) Images<br>Printing Images    | File          |
| Undo<br>Copy<br>Paste<br>Transform                                  | Edit          |
| Image Size<br>Canvas Size<br>Basic (destructive) Adjustments        | Image         |
| New Layer<br>Duplicate Layer<br>Layer Adjustments (non-destructive) | Layer         |
| Selecting/De-Selecting portions of the Image                        | Select        |
| Various Filters (Blur, Sharpening)                                  | Filter        |
| Arrange your Workspace<br>Various Palettes                          | Window        |

### The Toolbox

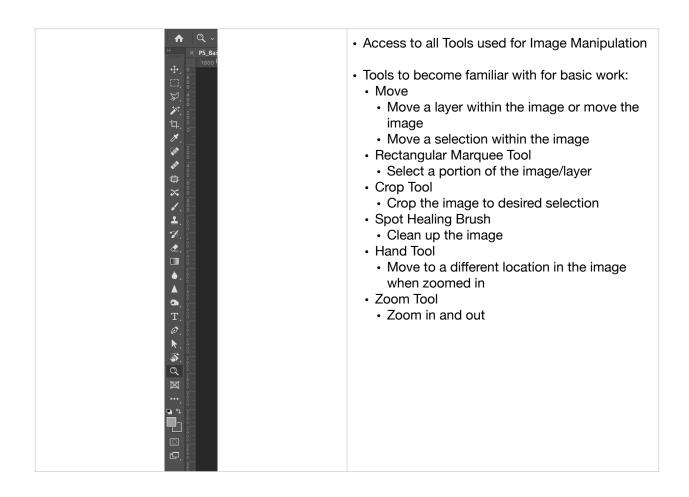

#### The Palette

The Palette provides access to additional functionality and more control for specific tools. The additional functionality becomes important in more advanced image processing. For basic/ beginners type work, the following is required:

- · The Histogram to check the exposure of the image
- The History to undo work if required
- · Layers to duplicate the initial layer or to create a new layer

# Section 2: Opening Images

### **Opening JPG Images**

Click on File -> Open in the Menu

| Photoshop CC | File | Edit                                                    | Image      | Layer | Туре | Select   | : |
|--------------|------|---------------------------------------------------------|------------|-------|------|----------|---|
| •            | Ne   | w                                                       |            |       |      | ЖN       |   |
|              | Ор   | en                                                      |            |       |      | жo       |   |
|              | Ор   | Browse in Bridge<br>Open as Smart Object<br>Open Recent |            |       |      | ÷<br>₩0  |   |
| ome          | Clo  | se<br>se All                                            |            |       | 7    | жw<br>жw |   |
| arn          |      | se and                                                  | l Go to Br | idge  |      | жW<br>ЖS |   |

Navigate to your image, select it and open. A JPG will be opened directly into the Drawing Canvas area.

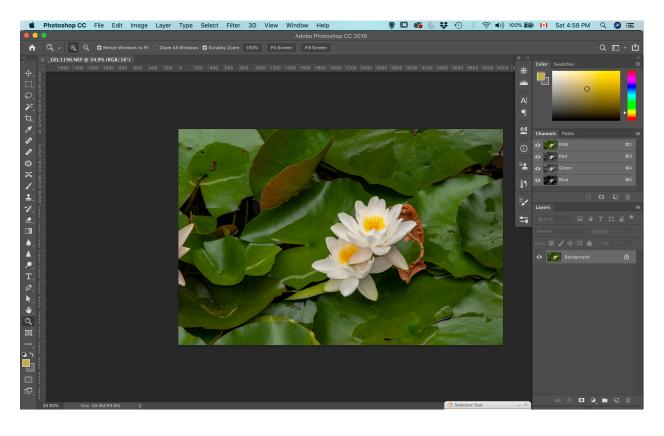

# **Opening RAW Images**

Click on File -> Open in the Menu

| Photoshop CC | File       | Edit                                                    | Image      | Layer | Туре | Sele     | ct |
|--------------|------------|---------------------------------------------------------|------------|-------|------|----------|----|
| •            | Ne         | w                                                       |            | ЖN    |      |          |    |
|              | Ор         | en                                                      |            |       |      | ЖΟ       |    |
|              | Op         | Browse in Bridge<br>Open as Smart Object<br>Open Recent |            |       | r    | O₩O      |    |
|              | Clo        |                                                         |            |       |      | жw       |    |
| ome          | Clo        | se All                                                  |            |       | 7    | ЖW       |    |
| arn          | Clo<br>Sav |                                                         | l Go to Br | idge  | 合    | жw<br>жs |    |

Navigate to your image, select it and open. The RAW Converter will open up:

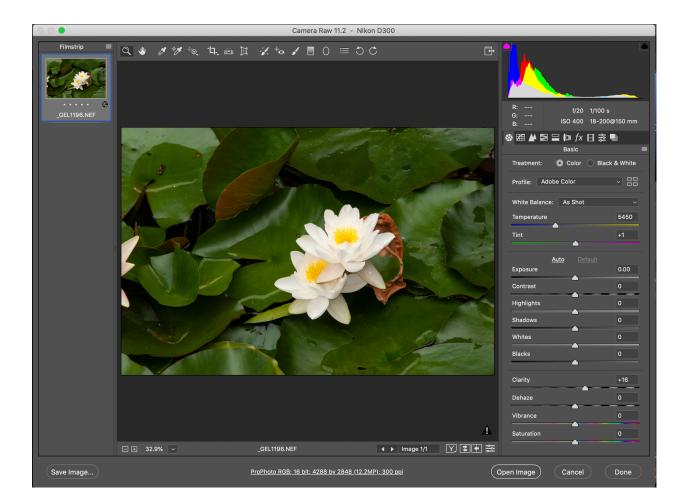

Here you can make adjustments to the image before opening up the image into the workspace. Any adjustments will be incorporated into one background layer.

Click on the button Open Image to open the image in the Canvas space. Note: The Raw Converter can be reopened by going to the Filter menu and clicking on Camera Raw Filter.

#### >> Now you are ready to work on the Image, so let's look at the a basic workflow <<

### **Section 3: The Basic Workflow**

- 1. Cropping the Image
  - Whether choosing to crop the image first or adjusting brightness, contrast, exposure first depends on how well the image is exposed in the first place. Consider brightness, contrast, exposure first if the image is fairly dark.
  - Select the Crop tool from the toolbox

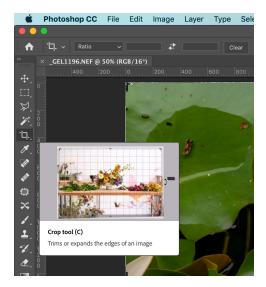

• In the Options menu for the Cropping tool, choose the Grid Lines set-up of your choice

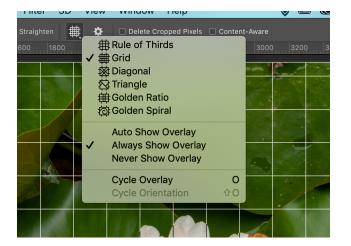

• Adjust the crop to the desired selection of the image.

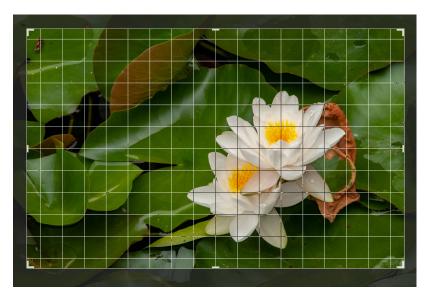

- You can also rotate the image (to straighten the image) by moving the cursor above any of the 4 corners. The cursor will change to like a 2-headed arrow with a 90 degree bend. At this time click on the left mouse button and rotate the image a desired.
- Complete the Crop by right-clicking on with the mouse and selecting 'Crop' on the dropdown menu

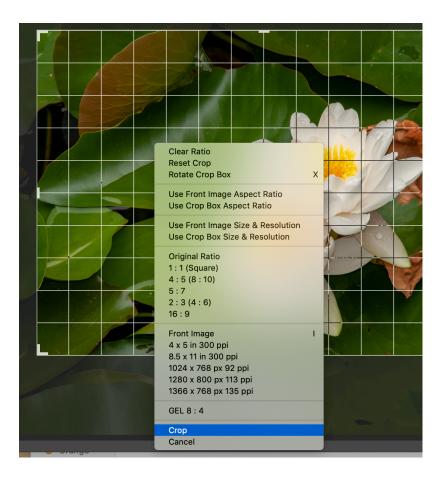

- 2. Brightness, Contrast, Exposure
  - Select Brightness and Contrast Adjustment Layer from the Layer menu

| Layer Style<br>Smart Filter | • |                     |
|-----------------------------|---|---------------------|
| New Fill Layer              | ► |                     |
| New Adjustment Layer        |   | Brightness/Contrast |
| Layer Content Options       |   | Levels              |
| Laver Mask                  | • | Curves              |

· Adjust brightness and contrast to desired level

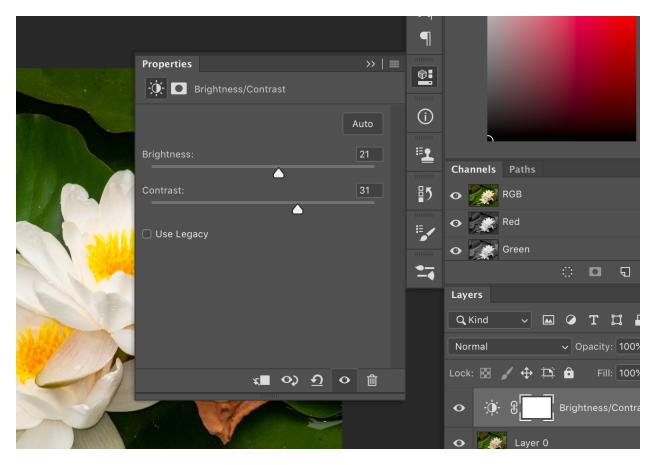

Select Exposure Adjustment Layer from the Layer menu

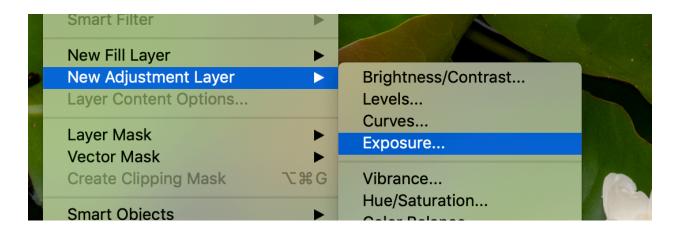

Adjust Exposure and Gamma Correction to desired level. Make sure to check the histogram to avoid over and under exposure

| A Contraction of the second |                   |        |        |     |
|-----------------------------|-------------------|--------|--------|-----|
|                             | Properties        |        | >>   ≡ |     |
|                             | 🛃 💽 Exposure      |        |        | Ŷ   |
|                             | Preset: Custom    |        | ~      | C   |
|                             | Exposure:         |        | +0.67  |     |
|                             | Offset:           |        | 0      |     |
|                             | Gamma Correction: | _<br>_ | 0.89   | II. |
|                             | 1ª 1ª 1ª          |        |        | •   |
| S. Market                   |                   |        |        |     |

- 3. Cleaning up the Image
  - Select the Spot Healing Brush from the Toolbox and ensure it is set to Context-Aware in the Options menu

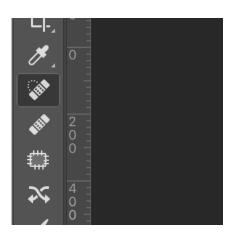

| File  | Edit   | Image  | Layer    | Туре    | Select      | Filter  | 3D       | Viev  |
|-------|--------|--------|----------|---------|-------------|---------|----------|-------|
| Mode: | Normal | ∽ Туре | : Conten | t-Aware | Create Text | ure Pro | ximity M | latch |
|       | 500    |        | 1000     | 150     | o           | 2000    | 25       | ροιΙ  |
|       |        |        |          |         |             |         |          |       |
|       |        |        |          |         |             |         |          |       |

• Use the Spot Healing Brush to clean any spots or small distractions on the image by "painting" over it (click the left mouse button and sweep the mouse over the spot

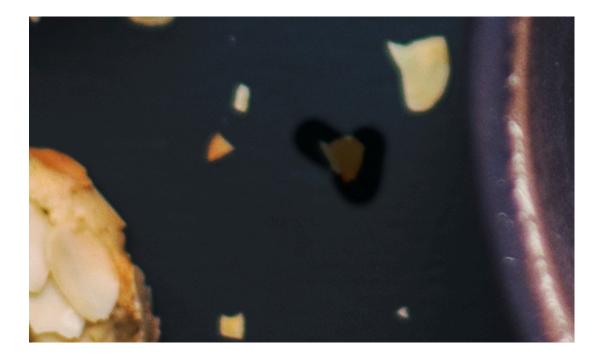

- 4. Sharpening the Image (last step in image post-processing)
  - Option 1: Select Filter -> Sharpen -> Sharpen (or any of the other options in this filter menu)

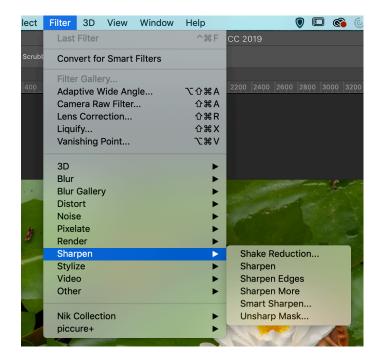

Note: The is the simplest sharpening method and may not necessarily yield the desired result. Try is out and determine if it works for you.

- Option 2: Use the High Pass Filter to affect a sharpening of the image. Follow these steps:
  - Press "Shift Option Command E" for Mac
  - Press "Shift Alt Control E" for PC
  - This will create a new layer combining all underlying enhancements into the new layer. All underlying layers are still existing. Call this layer Highpass

| Normal              | ✓ Opacity: 100% ✓     |
|---------------------|-----------------------|
| Lock: 🔀 🖌 🕂 🗄       | 🗅 🔓 Fill: 100% 🗸      |
| • Layer             | 1                     |
| <ul><li>♦</li></ul> | Hue/Saturation 1      |
| <ul><li>♦</li></ul> | Brightness/Contrast 1 |
| • Backg             | round 🗗               |
|                     |                       |

- Ensure the Highpass layer is selected.
- In the Menu choose Filter -> Other -> High Pass

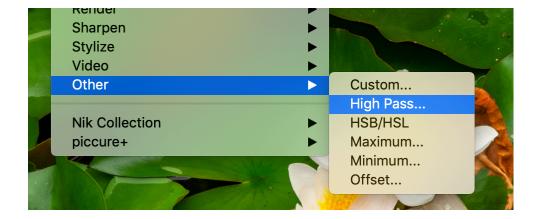

• This will greyscale the layer. In the High Pass dialogue play with the radius until the outline of the edges in the picture are crisp, but not overdone. Usually a radius of between 2 to 5 is more than enough. Click on the OK button when done

|   |                     | High Pass |                           |  |
|---|---------------------|-----------|---------------------------|--|
| A |                     |           | OK<br>Cancel<br>V Preview |  |
|   | Q 10<br>Radius: 4.1 | 00% 🔍     | -                         |  |
|   |                     |           |                           |  |

• Go to the Layer Palette and choose "Overlay" as the Blend Mode

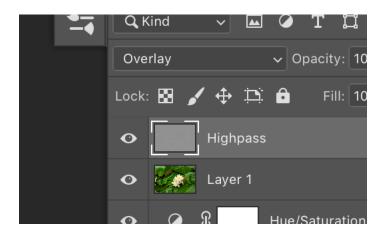

• This will complete the Sharpening process. You can check the Sharpening my making the Highpass layer invisible and visible by alternating clicking on the Eyeball beside the Highpass layer.

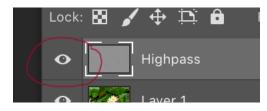

# Section 4: Resizing and Saving the Image

- 1. Saving the Image as PSD
  - To preserve all the work and all the layers for future editing requirements, save the image as a PSD
  - From the Menu choose File -> Save As

|                      |         | Save As: <b>_GEL1196</b> .<br>Tags: | psd             |   |                         |         |
|----------------------|---------|-------------------------------------|-----------------|---|-------------------------|---------|
|                      |         | SIG Pre                             | esentation      | • | Q Search                |         |
| Favorites            | Name    |                                     |                 | ^ | Date Modified           | Size    |
| 🐱 Dropbox            | 🚾 _GE   | L1196-02.NEF                        |                 |   | Jan 19, 2018 at 9:56 PM | 14.3 MB |
| Applications         | iGE     | L1196-02.xmp                        |                 |   | Mar 13, 2019 at 8:04 PM | 9 KB    |
|                      |         | L1196.NEF                           |                 |   | Jan 19, 2018 at 9:56 PM | 14.3 MB |
| Documents            |         | L1196.xmp                           |                 |   | Today at 4:58 PM        | 9 KB    |
| Desktop              |         |                                     |                 |   | Feb 3, 2019 at 6:37 PM  | 139 KB  |
| O Downloads          |         |                                     |                 |   | Feb 10, 2019 at 2:08 PM | 172 KB  |
|                      |         |                                     |                 |   | Feb 10, 2019 at 2:46 PM | 195 KB  |
| Pictures             |         |                                     |                 |   | Feb 10, 2019 at 2:47 PM | 25 KB   |
| Creative Cloud Files | Beg     | inners-Photoshop-Hando              | out             |   | Today at 6:29 PM        | 23.4 MB |
|                      | Format: | Photoshop                           |                 |   | 0                       |         |
|                      | Save:   | As a Copy                           | Notes           |   |                         |         |
|                      |         | Alpha Channels                      | Spot Colors     |   |                         |         |
|                      |         | 🗸 Layers                            |                 |   |                         |         |
|                      | Color:  | Use Proof Setup: A                  | dobe RGB (1998) |   |                         |         |
|                      |         | ✓ Embed Color Profile               | e: ProPhoto RGB |   |                         |         |
| New Folder           |         |                                     |                 |   | Cance                   | Save    |

- Ensure Format is set to Photoshop
- Navigate to the folder where you want to save the image
  Change the name to what you want to call, but ensure the extension is .psd
  Click on the Save button

You should see the file in the folder of your computer

| .+; |                             | Mar 13, 2019 at 8:04 PM | 9 KB     |
|-----|-----------------------------|-------------------------|----------|
| ati | _GEL1196.NEF                | Jan 19, 2018 at 9:56 PM | 14.3 MB  |
| e   | 🜌 _GEL1196.psd              | Today at 6:32 PM        | 202.8 MB |
| p   | 🔔 _GEL1196.xmp              | Today at 4:58 PM        | 9 KB     |
| -   | Beginners-Photoshop-Content | Feb 3, 2019 at 6:37 PM  | 139 KB   |

# 2. Resizing the Image

• In the Menu click on Image -> Image Size. This will open up the Image Size dialogue

| 2 |                                            | -      |
|---|--------------------------------------------|--------|
|   | je Size                                    |        |
|   | Image Size: 69.9M 🌼                        |        |
|   | Dimensions: 💟 4288 px × 2848 px            |        |
|   | Fit To: Custom ~                           |        |
|   | Pixels Vidth: 4288                         | de la  |
|   | 𝔅     └──   Height:     2848   Pixels      |        |
|   | Resolution: 300 Pixels/Inch ~              |        |
|   | Resample: Preserve Details (enlargement) ~ | in the |
|   | Reduce Noise: 6 9 %                        |        |
|   | Cancel OK                                  |        |
|   |                                            |        |

• Select Pixels for Width and Height. Then set either the width or the height to the desired size. Note: DO NOT change both width and height as this would distort the picture.

| age Size         |                                |             |
|------------------|--------------------------------|-------------|
| Image Size: 3    | 3.98M (was 69.9M)              | <b>\$</b> . |
| Dimensions:      | ✓ 1024 px × 680 px             |             |
| Fit To:          | Custom                         | <b>~</b>    |
| 🦳 Width: 1<br>ନ  | 1024 Pixels                    | - 📝         |
| ु<br>⊢ Height: € | 680 Pixels                     | ~ <b>~</b>  |
| Resolution: 3    | 300 Pixels/Inch                | <b>~</b>    |
| Resample:        | Preserve Details (enlargement) | <b>~</b>    |
| Reduce Noise: ■  | <u>۹</u>                       | %           |
| Cancel           | ОК                             |             |
|                  |                                |             |
|                  | 1 2/72                         |             |

- Ensure the resolution is at desired level. Use 300 dpi or pixels/inch for competitions.
- Click the OK button to complete the resize
- 3. Saving the Image as JPG
  - From the Menu choose File -> Save As
  - Ensure to select JPEG for the Format
  - Change the name of the file as required, but ensure to leave the extension as .jpg
    Navigate to the folder you want to save the image in

  - Click on the Save button

|                      |                            | Save As: <b>_GEL1196</b> .psd<br>Tags:                                                                                                    |   |                                      |                  |
|----------------------|----------------------------|----------------------------------------------------------------------------------------------------|---|--------------------------------------|------------------|
|                      |                            | SIG Presentation                                                                                                    | • | Q Search                             |                  |
| avorites             | Name                       |                                                                                                    | ^ | Date Modified                        | Size             |
| 😺 Dropbox            |                            | L1196-02.NEF                                                                                                    |   | Jan 19, 2018 at 9:56 PM              | 14.3 MB          |
| Applications         |                            | L1196-02.xmp                                                                                                    |   | Mar 13, 2019 at 8:04 PM              | 9 KB             |
| Documents            |                            | L1196.NEF                                                                                                    |   | Jan 19, 2018 at 9:56 PM              | 14.3 MB          |
|                      |                            | L1196.psd<br>L1196.xmp                                                                                                    |   | Today at 6:32 PM<br>Today at 4:58 PM | 202.8 MB<br>9 KB |
| Desktop              |                            | inners-Photoshop-Content                                                                                                    |   | Feb 3, 2019 at 6:37 PM               | экь<br>139 КВ    |
| 🕑 Downloads          |                            | inners-Photoshop-Content -R2                                                                                                    |   | Feb 10, 2019 at 2:08 PM              | 172 KB           |
| Pictures             |                            | inners-Photoshop-Content -R3                                                                                                    |   | Feb 10, 2019 at 2:46 PM              | 195 KB           |
| Creative Cloud Files |                            | inners-Photoshop-Content -R3                                                                                                    |   | Feb 10, 2019 at 2:47 PM              | 25 KB            |
|                      | Format:<br>Save:<br>Color: | <ul> <li>Photoshop         <ul> <li>Large Document Format</li> <li>Cineon</li> <li>Dicom</li> <li>IFF Format</li> </ul> </li> <li>JPEG</li> <li>JPEG 2000</li> <li>JPEG Stereo</li> </ul> |   |                                      |                  |
| New Folder           |                            | Multi-Picture Format<br>Photoshop PDF<br>Photoshop Raw<br>PNG<br>Portable Bit Map<br>TIFF                                                                                                 |   | Cance                                | Save             |

• A dialogue box for JPEG Options will open up. Set to quality to Maximum or 12 to ensure minimum compression. Click the OK button. This will finalize the save to jpg format.

| JPEG Options                           |                                                  |  |  |
|----------------------------------------|--------------------------------------------------|--|--|
| Matte: None ~                          | ОК                                               |  |  |
| Image Options<br>Quality: 12 Maximum ~ | Cancel                                           |  |  |
| small file large file                  | Preview and file                                 |  |  |
| Format Options                         | size are only<br>available for 8-<br>bit images. |  |  |
| Baseline ("Standard")                  | More<br>previewing                               |  |  |
| Baseline Optimized                     | options are<br>available in                      |  |  |
| Progressive                            | Save For Web.                                    |  |  |
| Scans: 3 ~                             |                                                  |  |  |

- 4. Checking File Size
  - The file size can be viewed by looking at the file in the Finder on a Mac or in the File Viewer on a PC
  - Ensure the jpg file has a size of equal or bigger than 500 KB

|  | _GEL1196-02.NEF | Jan 19, 2018 at 9:56 PM 14.3 MB | Nikonrmat file |
|--|-----------------|---------------------------------|----------------|
|  |                 | Mar 13, 2019 at 8:04 PM 9 KB    | Adobeinfo file |
|  | _GEL1196.jpg    | Today at 6:44 PM 680 KB         | JPEG image     |
|  | _GEL1196.NEF    | Jan 19, 2018 at 9:56 PM 14.3 MB | Nikonrmat file |
|  | _GEL1196.psd    | Today at 6:32 PM 202.8 MB       | Adobehop file  |

• This image can be submitted to a competition for the Calgary Camera Club